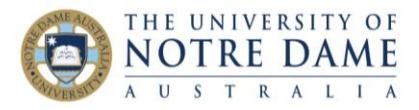

## Interpreting Turnitin Originality Reports **for Students** Blackboard Quick Guide

1. Log into your Course in Blackboard 2. Locate the assignment e.g. by clicking on the Assessments link 3. Click on the **View Assignment** link **Sample Assignment View Assignment** 4. You will be taken to **Submissions Inbox**, where you can view the Originality Report 5. To open the Originality Report, click on  $\vert$  in  $\vert$  D  $\vert$   $\vert$  = Date Submitted <sup>4</sup> 冋 Ы the percentage 3638 Feb 5th. 2016 2:22 pm  $26%$ 土 ۰ 6. Click on the **Show similarity layer** button to view the Originality Report Show similarity layer 7. Click on the **Match Overview** button to reveal the sources that have matched  $\overline{\bullet}$ 90%  $\bullet$ ₹ **Buffer Social** content in your submission.  $\rightarrow$  $76%$  > <mark>1</mark><br>Tips / How To  $9\%$  > **How to Create a Social Media Marketing** Y  $3\% >$  $\overline{R}$ **Strategy From Scratch**  $\frac{1}{2}$  $2%$ 4  $\omega$ Share with Buffer  $\mathscr{Y}$  f +  $n^{211}$ 16.5K

The Match Overview on the right hand panel lists the sources that parts of your assignment have matched to. This list is in order of highest percentage and is colour and number coordinated to the sections of your writing that match text from that source. A high percentage for one source can signify over-reliance of that source and may be problematic.

- **Similarity index score** expressed as a percentage, is how much, overall, your submission was matched to sources in the Turnitin database. Academic integrity is not **solely** judged on the percentage of the total matches identified by Turnitin. Instead, academics look at the sources, referencing, and anomalies.
- If your high similarity score is caused by your use of direct quotations (appropriately referenced), common phrases, or matching of text in cover sheets and/or reference lists, please do not panic, you are fine – although try to avoid overusing direct quotations. If, on the other hand, your high similarity score is caused by inadequate paraphrasing, please make sure you re-work your text. You will find this link helpful:<https://www.nd.edu.au/university/projects/academic-integrity/using-02>
- A low similarity could still contain plagiarism (regardless of how small) or reflect other issues such as insufficient use of sources or research.

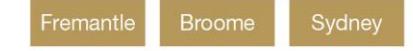

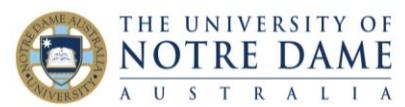

- 8. Clicking on an item in **Match Overview** will take you to the part of your assignment that has matched text in that source.
- 9. The total number of matches found in your assignment to that source, is displayed in the grey navigation bar.

10. Use the left and right arrows to view each match.

- 11. To open the original source, double click on the source.
- 12. Click on the link to the source which will open up the content in its original format in a new window.

Sydney

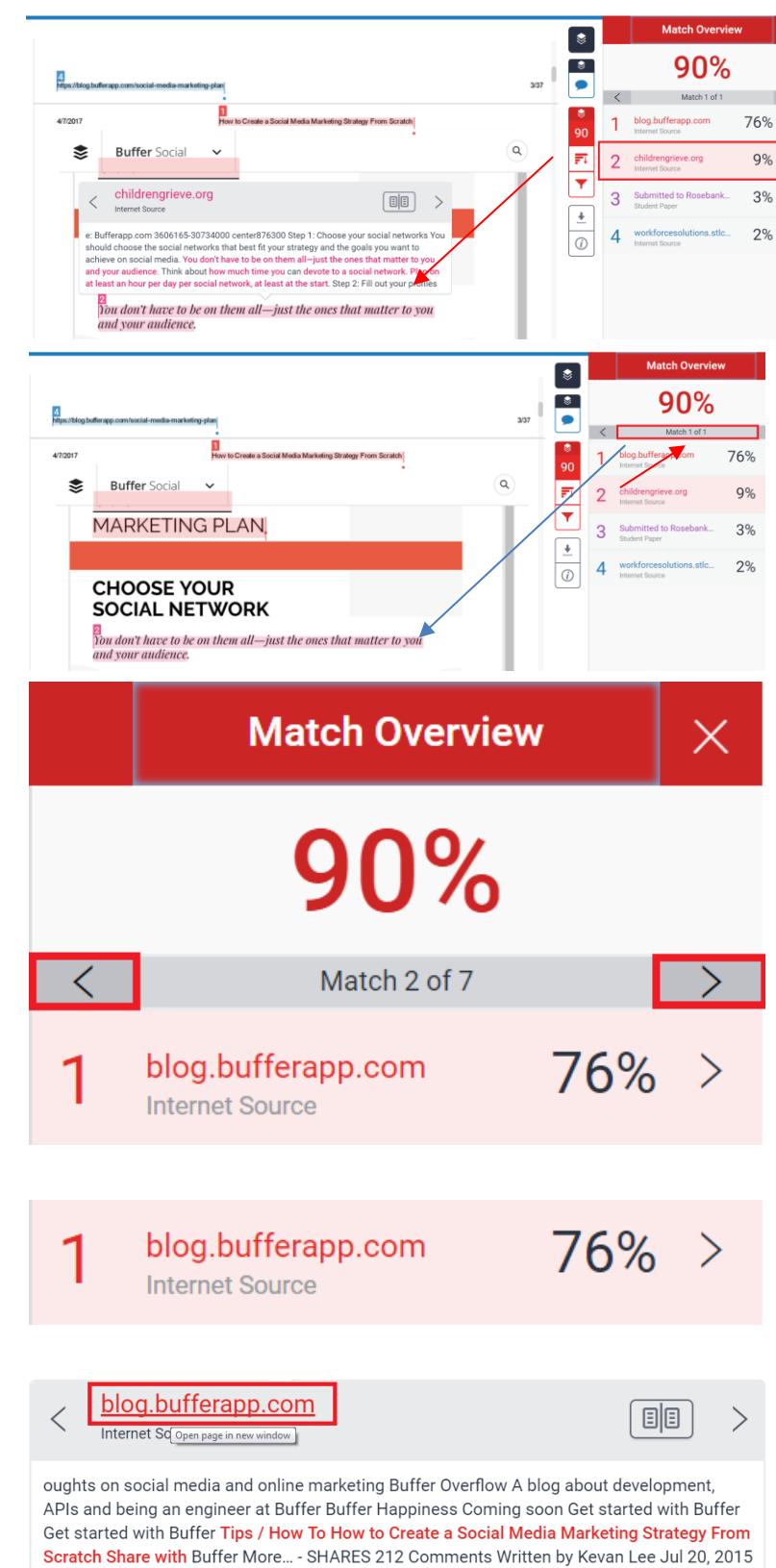

Last updated: Jun 1, 2016 9 minutes to read This post originally published on July 16, 2014.

How the similarity index score is calculated, will depend on options chosen by the instructor when the assignment was created. Some matches may be due to:

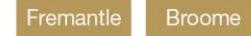

nd.edu.au

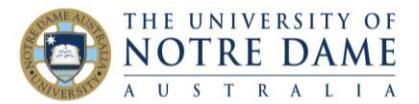

- 'common phrases', such as in the example below, which has matched "use of information communication technology". Such matches should be reviewed but may not necessarily be problematic
- in-text citations or references matches in the Reference List/Bibliography. These matches may be ignored as it is not unusual for students to use the same references. However, a high similarity to one source, even of these type of matches, may be seen as deliberate and should be reviewed
- missing in-text citations also require review and correction
- attempting to paraphrase by changing a few words where the result is too close to the original and would be plagiarism

Please refer to **Academic Integrity Module** for Notre Dame students for further information: <https://www.nd.edu.au/university/projects/academic-integrity>

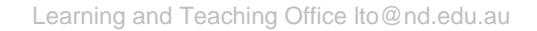

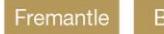